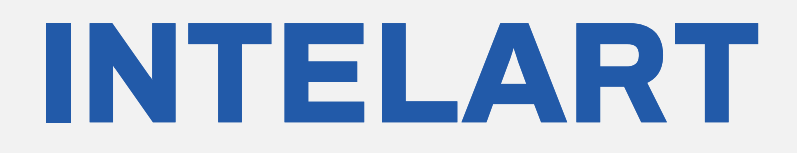

# **IM220** V1.0

Digital output Module

User Manual **<www.intelart.ir>** 08/2021

#### **Warning notice system**

This manual contains notices you have to observe in order to ensure your personal safety, as well as to prevent damage to property. The notices referring to your personal safety are highlighted in the manual by a safety alert symbol, notices referring only to property damage have no safety alert symbol. These notices shown below are graded according to the degree of danger.

#### **DANGER**

indicates that death or severe personal injury will result if proper precautions are not taken.

#### **WARNING**

indicates that death or severe personal injury may result if proper precautions are not taken.

#### **NOTICE**

indicates that property damage can result if proper precautions are not taken.

#### **Qualified personnel**

The product/system described in this documentation may be operated only by personnel qualified for the specific task in accordance with the relevant documentation, in particular its warning notices and safety instructions.

Qualified personnel are those who, based on their training and experience, are capable of identifying risks and avoiding potential hazards when working with these products/systems

#### Contents

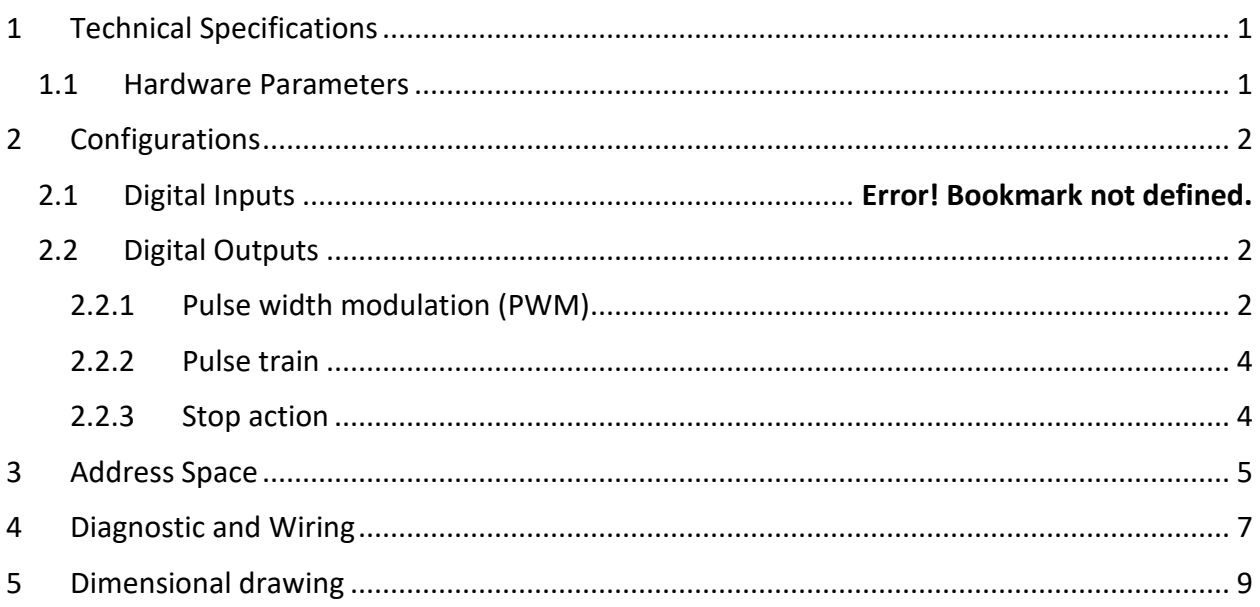

## <span id="page-3-0"></span>**1 Technical Specifications**

#### <span id="page-3-1"></span>1.1 Hardware Parameters

The following table specifies the hardware information of the module.

*Table 1 Hardware parameters*

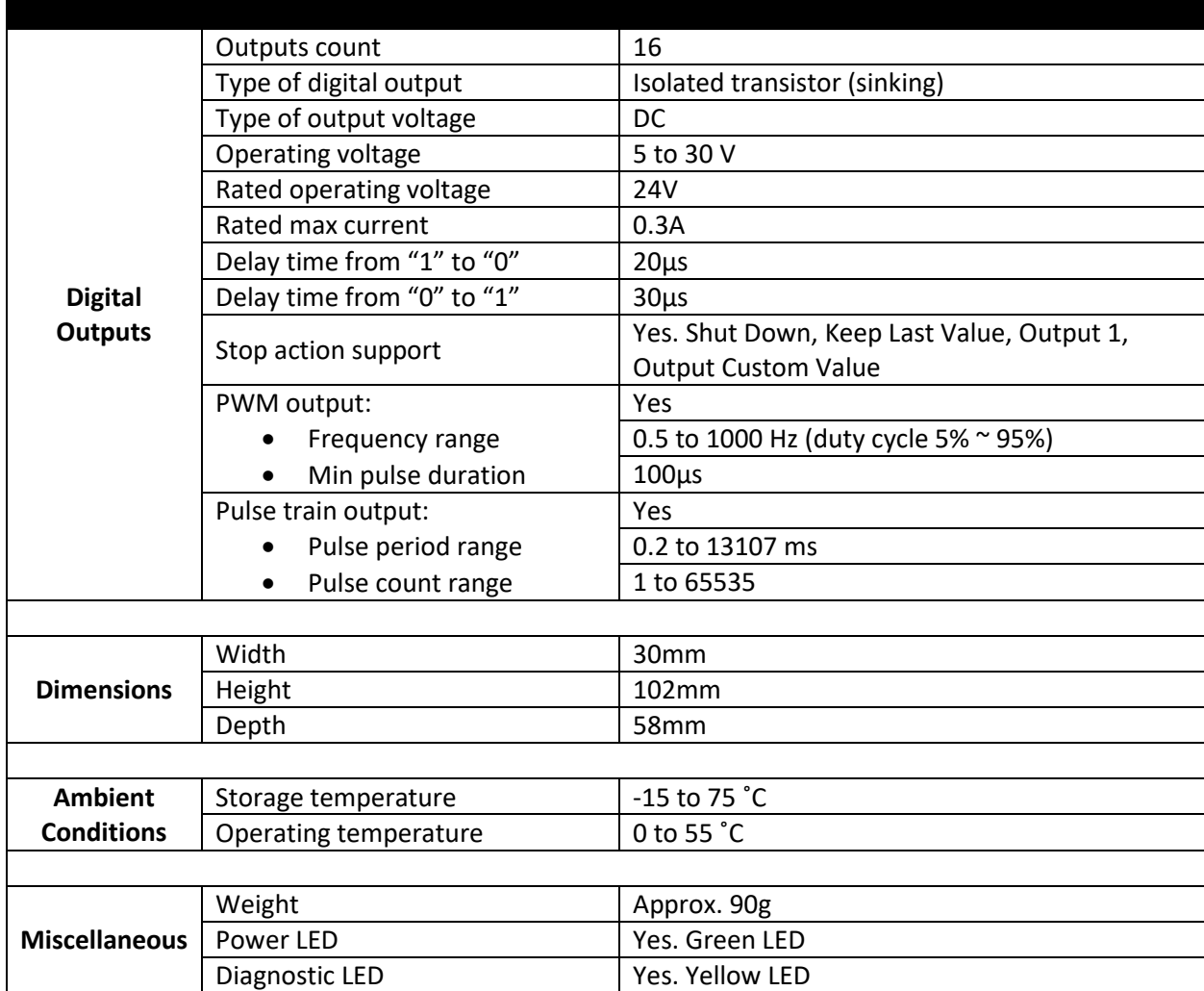

## <span id="page-4-0"></span>**2 Configurations**

#### <span id="page-4-1"></span>2.1 Digital Outputs

The outputs of the module can configure in order to execute another function.

#### <span id="page-4-2"></span>2.1.1 Pulse width modulation (PWM)

The output channels are grouped in 4 clusters. Each group has its own PWM frequency setting in the properties window of the module. All groups PWM frequency vary from 0.5Hz to 1000Hz.

*Table 2 PWM Grouped digital outputs*

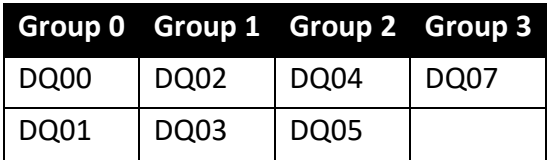

When any alternate function of a group sets as PWM, a new property will be appeared in order to set the PWM frequency of that group.

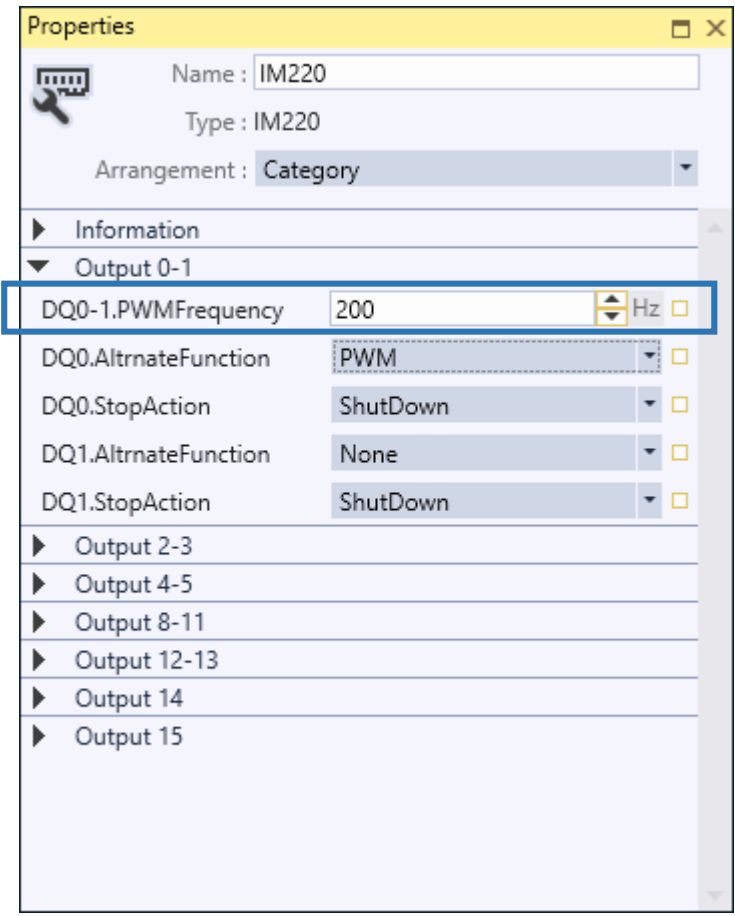

*Figure 1 PWM frequency setting*

The pulse waveform is slightly wider than the ideal pulse waveform for a resistive load. The following figure shows the ideal PWM signal versus the actual signal waveform. The ideal signal is specified by the blue line and the actual waveform is figured by the dashed line. The duty cycle can vary from 0% to 100%. The minimum pulse duration is 100µs. For example, if you set the frequency of output PWM to 1000Hz (a period of 1000µs) and a duty cycle of 5%, this results a pulse duration of 50µs but the actual pulse duration will be 100µs.

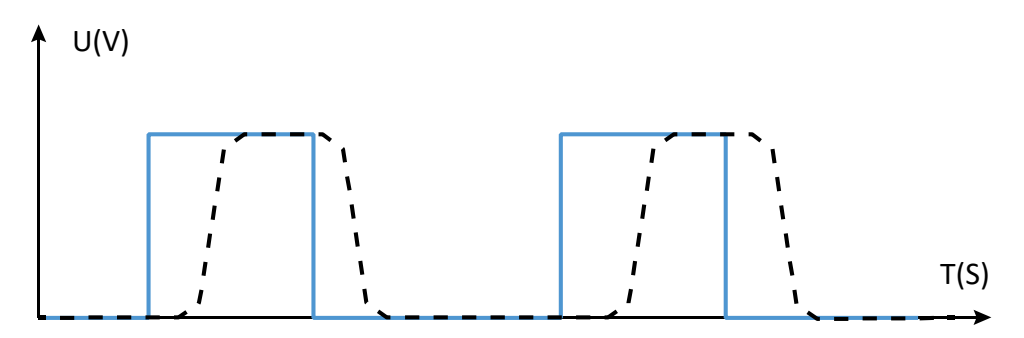

*Figure 2 Actual PWM waveform of a resistive load*

#### <span id="page-6-0"></span>2.1.2 Pulse train

The pulse train function generates a configurable PWM signal with duty cycle of 50% and specified pulse count. The period of the PWM signal is a factor of 200µs.

#### <span id="page-6-1"></span>2.1.3 Stop action

Each output channel has a property named "StopAction" which determines the act of channel when PLC state changes to stop mode. Some options will be unreachable depending on the selected alternate function of the channel.

*Table 3 Available stop actions*

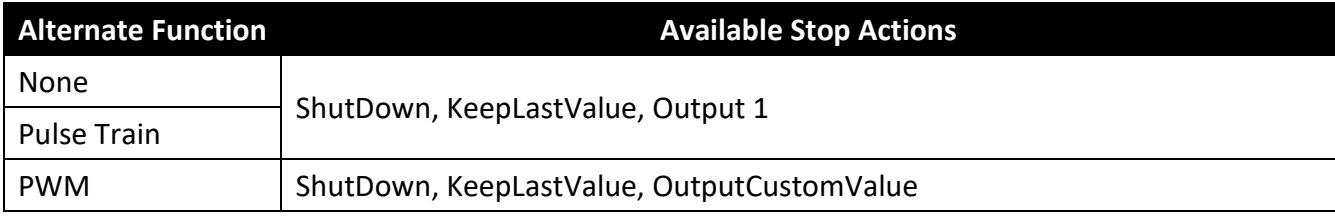

## <span id="page-7-0"></span>**3 Address Space**

The value of input channels and output channels and some configurations will be accessible via an address space. There are bunch of predefined mapped tags in order to read or write a value in the address space. The following table illustrates the type and purpose of each mapped tag.

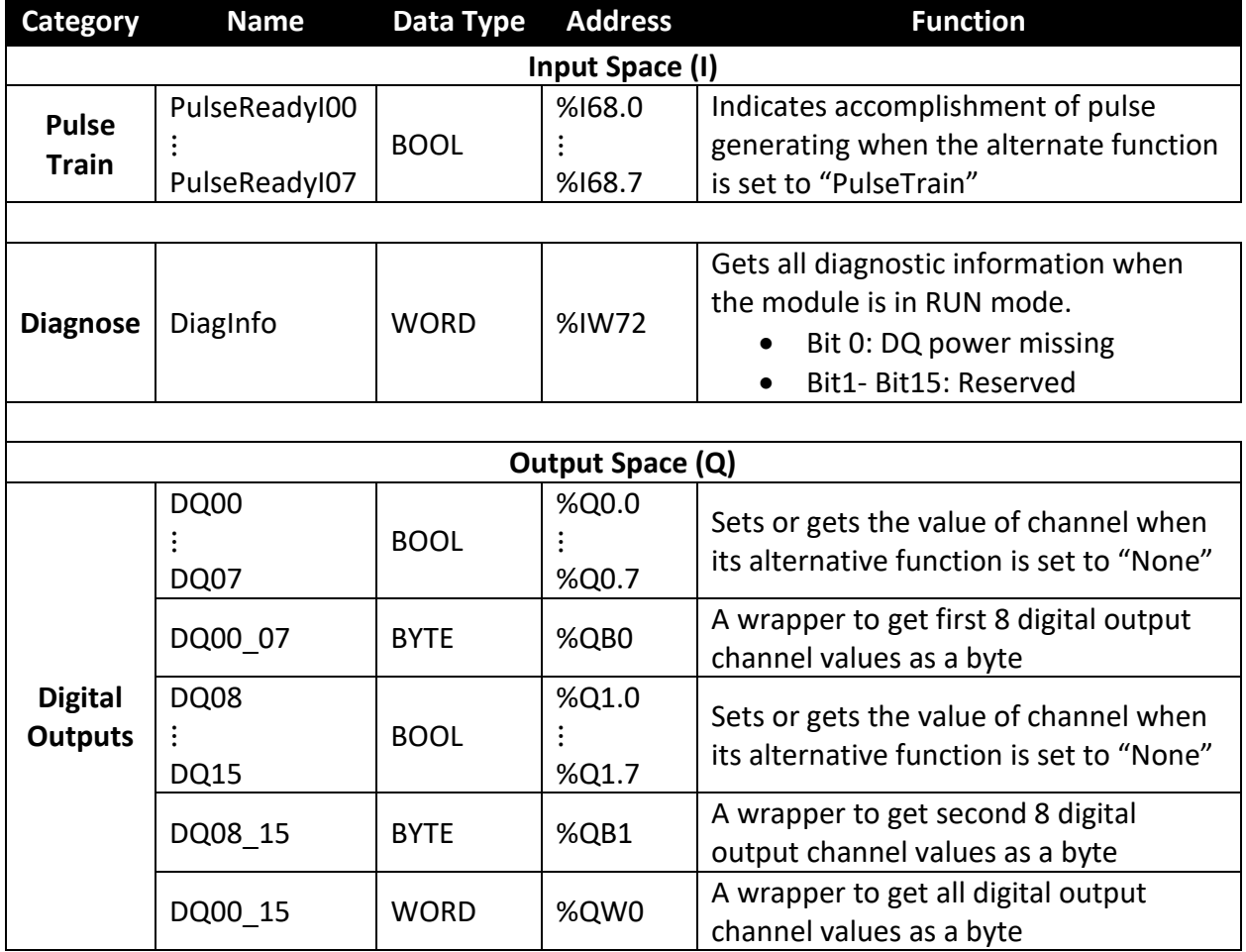

*Table 4 Mapped tags of parameters in the address space*

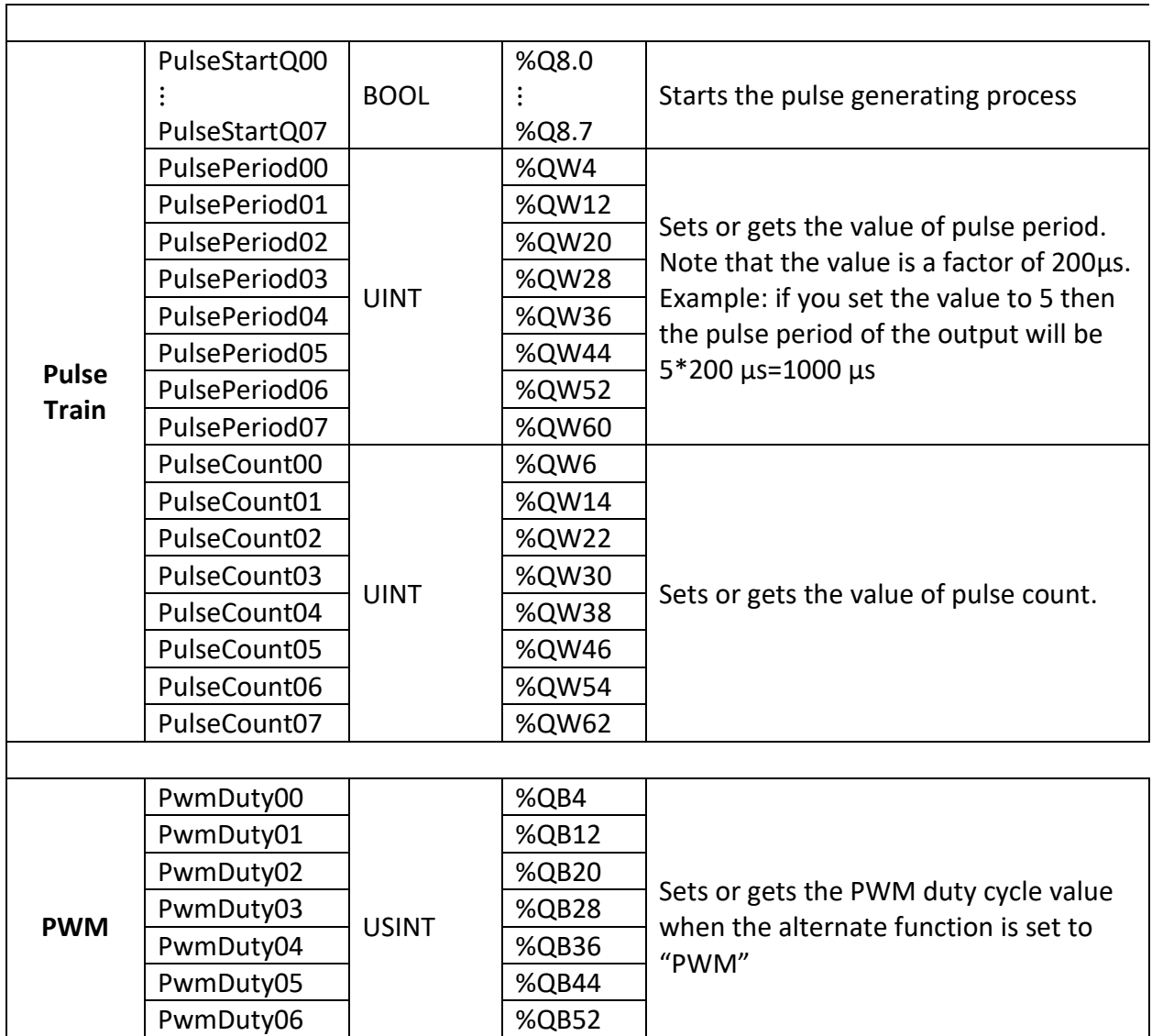

PwmDuty07 %QB60

## <span id="page-9-0"></span>**4 Diagnostic and Wiring**

The module has 2 LEDs indicating the status of module. The following table explains the combination of these two LEDs state.

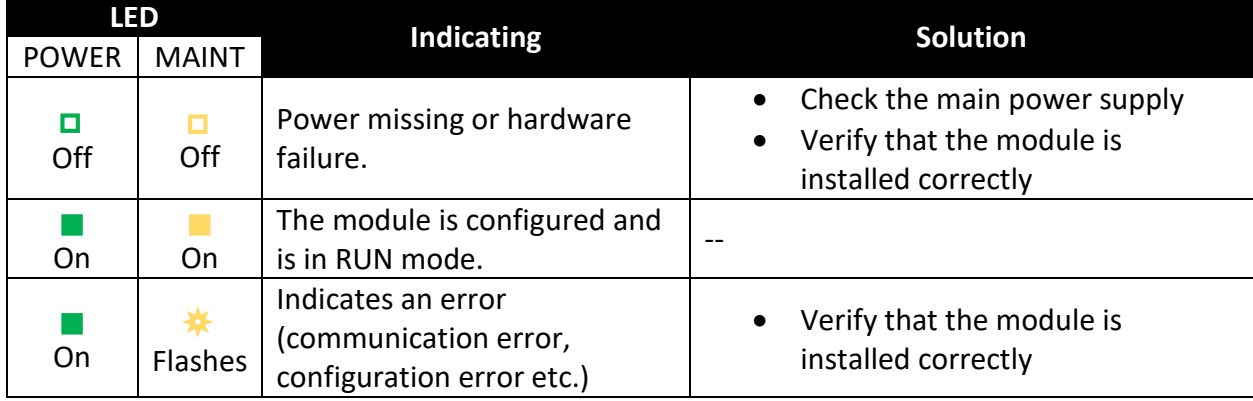

*Table 5 Combination of "POWER" and "MAINT" LEDs*

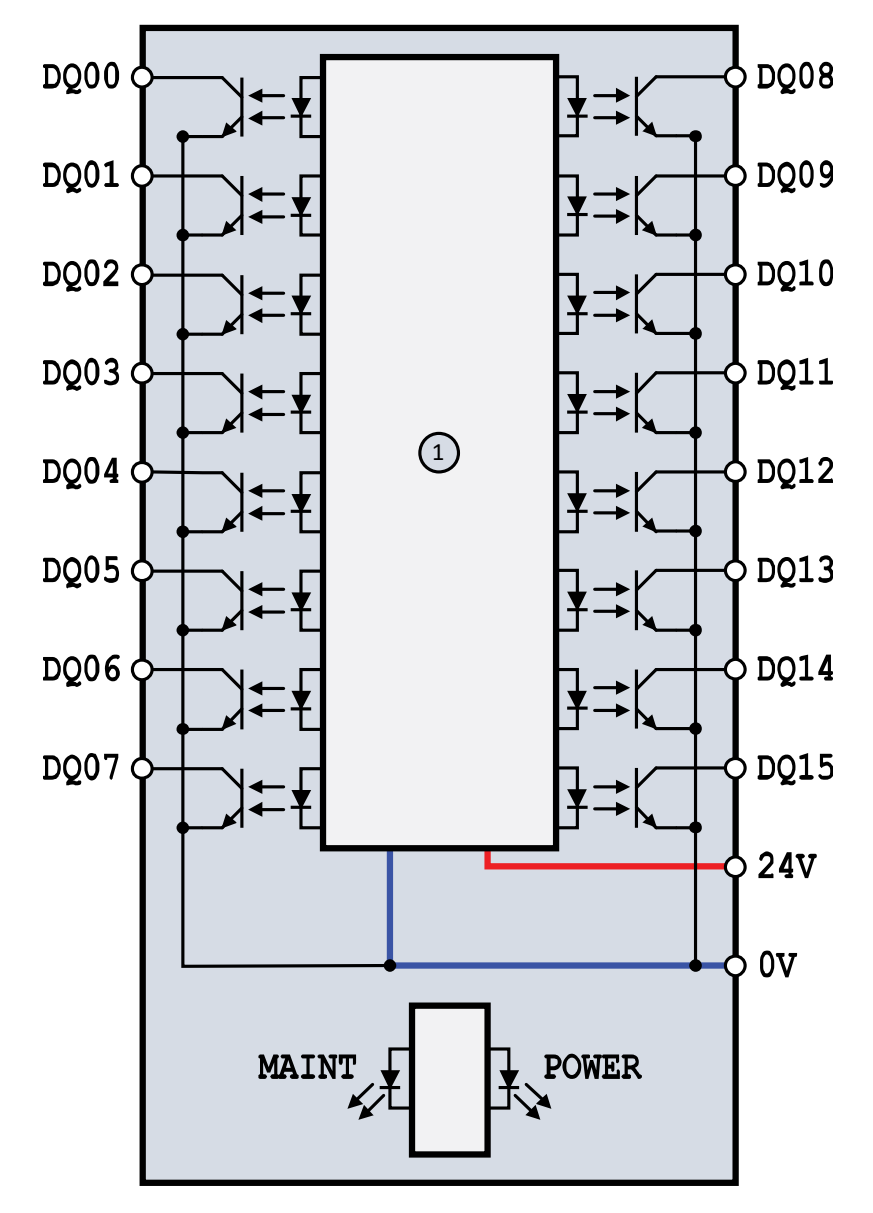

The following block diagram shows you information about wiring of the module.

*Figure 3 Wiring diagram and terminal assignments*

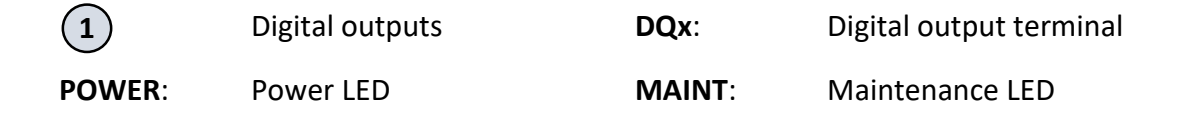

## <span id="page-11-0"></span>**5 Dimensional drawing**

The dimensions of the module are available in this section. For install the module and its main device follow the below dimensional drawing.

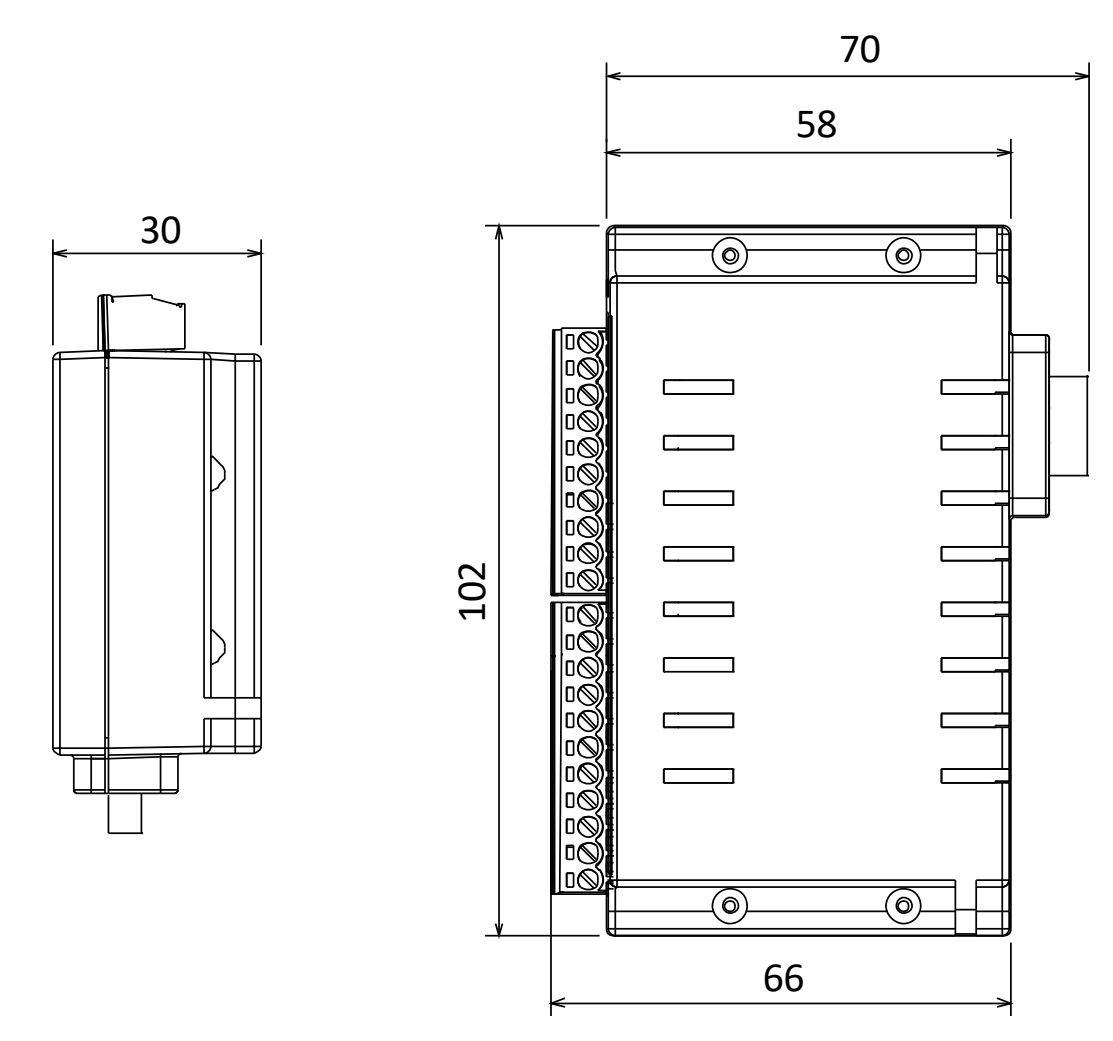

*Figure 4 Dimensional drawing of IM220 module*